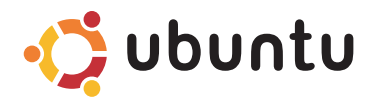

## 快速入門指南

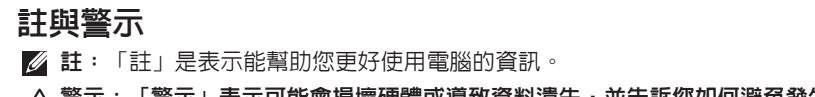

 $\bigwedge$ 警示:「警示」表示可能會損壞硬體或導致資料遺失,並告訴您如何避免發生此類問題。

本文件中的資訊如有更改,恕不另行通知。

© 2009 Dell Inc. 版權所有,翻印必究。

未經 Dell Inc. 的書面許可,不得以任何形式進行複製。

本文件中使用的商標: Dell、DELL 徽標和 YOURS IS HERE 是 Dell Inc. 的商標; Bluetooth 是 Bluetooth SIG, Inc. 擁有的註冊商標,並授權給 Dell 使用。

本說明文件中使用的其他商標及商品名稱是指擁有這些商標及商品名稱的公司或其製造的產品。Dell Inc. 對本公司 之外的商標和產品名稱不擁有任何所有權。

2009 年 3 月 P/N 6D8V4 Rev. A00

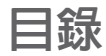

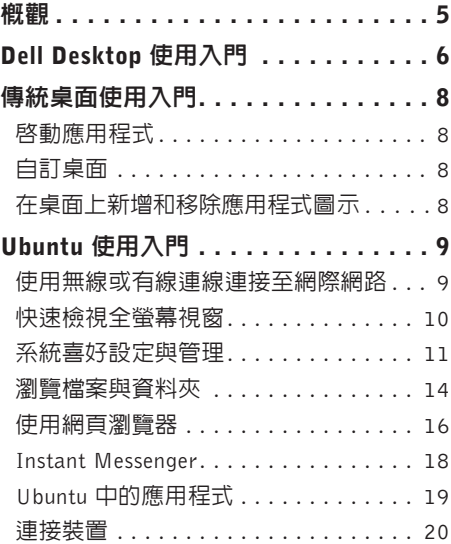

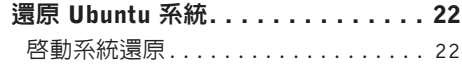

## <span id="page-4-0"></span>概觀

歡迎使用 Dell ™ Inspiron™ Mini。

本指南將幫助您熟悉 Ubuntu® 作業系統、執行基本功能,以及隨您所需設定電腦。 如果您需要更多資訊,可以從電腦的「說明中心」取得 Ubuntu 的完整說明文件。若要存取「說 明中心」,請按一下面板上的「說明」圖示,這可在螢幕的最上方找到。

<span id="page-5-0"></span>Dell Desktop 使用入門

# Dell Desktop 使用入門

當您開啟電腦時,Dell Desktop 會隨即啟動。 **5 68 9 10 11 12 13 7 4** A C IUbuntu Help Centert Inbox (189) - Yahoo! **Ski** M **3** F Web Entertainment Productivity Learn Games You Tribe **2 Web Browser** Yahoo! YouTube Mail Weather **14**  $\odot$  $\alpha$ ١a box **1** Yahoo! Yahoo! Yahoo! Dell Video Chat **Box.net Online** eBay Travel Maps Search **File Storage Evolution Mail Dell Support** 

- **1** 啟動器 啟動器可將應用程式、書籤、資料夾 和文件組織分類。請按一下某個類別,然後再按 一下項目來開啟它。您可以自訂啟動器,方式是 將最愛的項目新增到類別,或甚至使用加號圖示 來新增新的類別。
- **2** 桌面 用滑鼠右鍵按一下背景,可變更背景影 像。
- **3** 類別 按一下類別可檢視應用程式、書籤、資料 夾或文件清單。
- **4** 首頁圖示 按一下此圖示即可最小化所有視窗並 顯示啟動器。
- **5** Ubuntu 圖示 Ubuntu 圖示可開啟 Ubuntu 選單。 您可以從 Ubuntu 選單存取應用程式、喜好設定、 系統指令、系統設定和工具。
- **6** 說明圖示—按一下此圖示即可存取「說明中心」。
- **7** 執行中的工作 若要將執行中的工作移至前台, 請按一下面板中相對應的頂日。
- **8 面板 面板可用於快速開啟卓面上的執行中工** 作,或快速在取電腦中堂田的程式、檔案或公 用程式。
- **9** 搜尋圖示 按一下此圖示即可搜尋檔案和資料 夾。
- **10** 網路狀態指示器 按一下此圖示即可檢視可用 網路的清單。連接至無線網路時,此圖示會變 成一系列的長條來表示訊號強度。長條越多, 表示訊號越強。
- **11** 電池/充電狀態指示器 將滑鼠移至此圖示上方 即可檢視電池狀態。按一下滑鼠右鍵可變更 Power Manager (電源管理員) 設定。
- **12** 音量控制圖示 按一下此圖示即可調整電腦音 量。
- **13** 通知區域 包括時鐘及相關的程式圖示。
- **14** 加號圖示 按一下上方的加號圖示即可將類別 新增至啟動器。按一下下方的加號圖示則可新 增應用程式或網站書籤。

# <span id="page-7-0"></span>傳統桌面使用入門

若要從 Dell Desktop 啓動器切換到傳統桌面, 請按一下 • → Switch Desktop Mode (切換 桌面模式)→ Classic Desktop (傳統桌面)。

## 啟動應用程式

**1.** 按一下 Applications (應用程式) 選單。

**2.** 選擇所需類別和應用程式。

## 自訂桌面

## 個人化面板

您可依照以下程序,將常用的公用程式與應 用程式加入面板:

- 1. 用滑鼠右鍵按一下面板,然後選擇 Add to Panel (新增至面板)。
- **2.** 在 Add to Panel (新增至面板) 對話方塊 中選擇所需的應用程式,然後按一下 Add (新增)。

### 在桌面上新增和移除應用程式 圖示

您可新增圖示至桌面,以開啟常用的應用 程式。

- **1.** 在 Applications (應用程式) 選單中選擇所 需的應用程式。
- **2.** 將應用程式拖放至桌面。

若要將應用程式圖示從桌面移除,將它拖曳 至垃圾桶即可。

## <span id="page-8-0"></span>Ubuntu 使用入門

### 使用無線或有線連線連接至網際 網路

#### 連接至無線網路

- **1.** 若要連接至無線網路,請按一下面板右側 的 Network Manager (網路管理員) 圖示。
- **2.** 選擇想要連接的網路。如果網路需要密 碼, 螢幕上會出現 Wireless Network Key Required (需要無線網路金鑰) 畫面。請 輸入網路密碼。如有需要,請選擇 Show password (顯示密碼) 核取方塊來檢視密 碼。

#### 連接至有線網路

- **1.** 若要使用有線網路連線,請將網路纜線連 接到電腦右側的網路連接埠。
- **2.** 如果您的網路會自動指定 IP 位址和網路 設定,則您的設定即完成。
- **3.** 如果您的網路不會自動指定網路位址給電 腦,您可以從雷腦的 Network Administration (網路管理) 畫面設定 IP 位址。按一下 → System (系統)→ Administration (管 理)→ Network Settings (網路設定)。請 使用 ISP 或網路管理員提供的 IP 位址和 網路資訊。

### <span id="page-9-0"></span>快速檢視全螢幕視窗

按下 <Ctrl><Alt><F> 即可在標準檢視和全螢幕檢視之間切換。

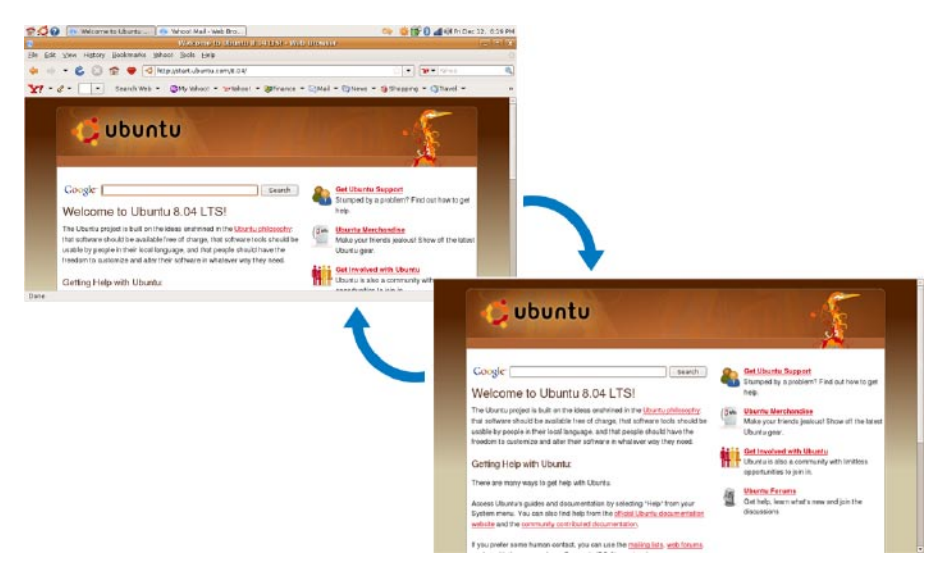

## <span id="page-10-0"></span>系統喜好設定與管理

從 Dell Desktop 使用 → System (系統) 中 可用的工具來控制電腦的外觀和操作。

- 選擇 Preferences (喜好設定) 可設定佈景 主題、鍵盤捷徑和電源管理。
- 選擇 Administration (管理) 可管理電腦顯 示器和組態工具功能,例如網路、列印以 及使用者與群組。

#### 設定螢幕保護程式喜好設定

**1.** 按一下 → System (系統)→Preferences (喜好設定)→ Screensaver (螢幕保護程式)。

Screensaver Preferences (螢幕保護程式 喜好設定) 視窗將會出現。

- **2.** 在 Screensaver theme (螢幕保護程式主 題) 清單中,選擇 Blank (空白) 會顯示空 白畫面,選擇 Random (隨機) 則會隨機顯 示螢幕保護程式,或選擇您所要的螢幕保 護程式。
- **3.** 調整滑桿以設定螢幕保護程式出現之前等 待的電腦閒置時間長度。
- **4.** 確定 Activate screensaver when computer is idle (當電腦間置時啓動螢幕保護程式) 核 取方塊已選取。
- **5.** 如果您希望螢幕保護程式鎖住畫面,請選 取 Lock screen when screensaver is active (螢幕保護程式啟動時鎖住畫面) 核取方塊。
- **6.** 按一下 Close (關閉)。

#### Ubuntu 使用入門

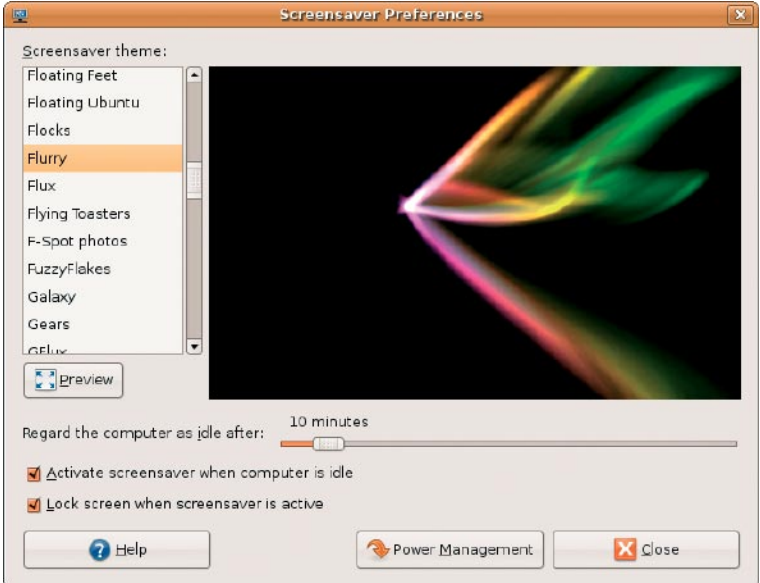

## <span id="page-13-0"></span>瀏覽檔案與資料夾

File Manager (檔案管理員) 可讓您使用類似網 頁瀏覽器的介面檢視、建立、組織和搜尋檔 案與資料夾。若要從 Dell 啟動器開啟檔案瀏 覽器,請選擇 Productivity (生產力)→ Places (位置)。

#### 使用書籤

File Manager(檔案管理員)中的書籤功能和網 頁瀏覽器的書籤功能類似。書籤功能可協助 您快速開啟常用的資料夾。

#### 若要新增書籤

- **1.** 瀏覽至要加上書籤的資料夾,然後將它開 啟。
- **2.** 按一下 Bookmarks (書籤)→ Add Bookmark (新增書籤),或按下 <Ctrl><D>。 書籤將會出現在 Bookmarks (書籤) 選單以 及側窗格的下半部。

#### 建立新資料夾

- **1.** 瀏覽至您要建立新資料夾的位置。
- **2.** 按一下 File (檔案)→ Create Folder (建立 資料夾),或按下滑鼠右鍵並選擇 Create  $F$ older (建立資料夾), 或按下 <Shift>  $<$  Ctrl  $>$   $<$  N  $>$   $\circ$
- **3.** 為資料夾命名,然後按下 Enter。

#### Ubuntu 使用入門

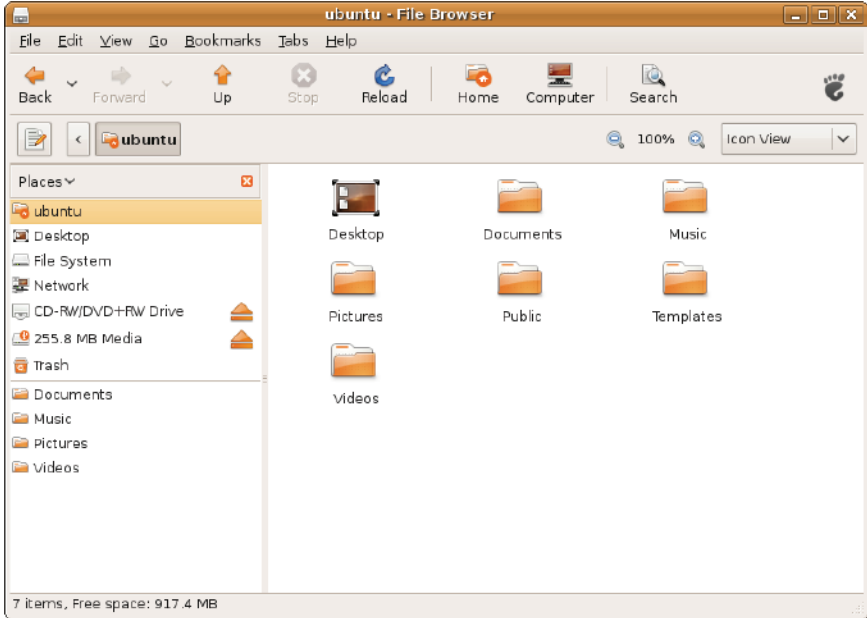

## <span id="page-15-0"></span>使用網頁瀏覽器

您可使用網頁瀏覽器瀏覽網頁。搜尋方塊可讓 您直接從工具列搜尋網頁。索引標籤式瀏覽是 指您可在同一個瀏覽視窗中開啟多個頁面。

#### 使用索引標籤式瀏覽

若要開啟新索引標籤,請至 File (檔案)→ New **Tab** (新索引標籤), 或按下 <Ctrl><T>。

若要關閉索引標籤,請按下索引標籤上的關 閉按鈕,或按下 <Ctrl><W>。

#### 使用書籤

**1.** 若要對頁面加上書籤,請按一下 Bookmarks (書籤)→ Bookmark This Page (在本頁面加 上書籤),或按下<Ctrl><D>,或若要對索 引標籤群組加上書籤,請選擇 Bookmarks (書籤)→ Bookmark All Tabs (對所有索引標 籤加上書籤)。

**2.** 選擇書籤的資料夾,然後按一下 Add (新增)。

書籤會儲存至 Bookmarks Toolbar (書籤 工具列) 的 Bookmarks Toolbar Folder (書籤工具列資料夾)。

**3.** 若要組織並編輯書籤,請按一下 Bookmarks (書籤)→ Organize Bookmarks (組織書籤)。

#### 新增書籤至啓動器

如果您已啓用 Dell Desktop,則可在網頁瀏覽 器中新增網站書籤至啟動器。

- **1.** 若要新增書籤至啟動器,請選擇下列其中 一種方法:
	- 選擇 Bookmarks (書籤)→ Bookmark in Launcher (將書籤加入啓動器)

 $-$  按下  $<$  Ctrl  $>$   $<$  Shift  $>$   $<$  D $>$ 

- 按一下導航列上的心型圖示 ●
- **2.** 選擇所需類別然後按一下 Apply (套用)。

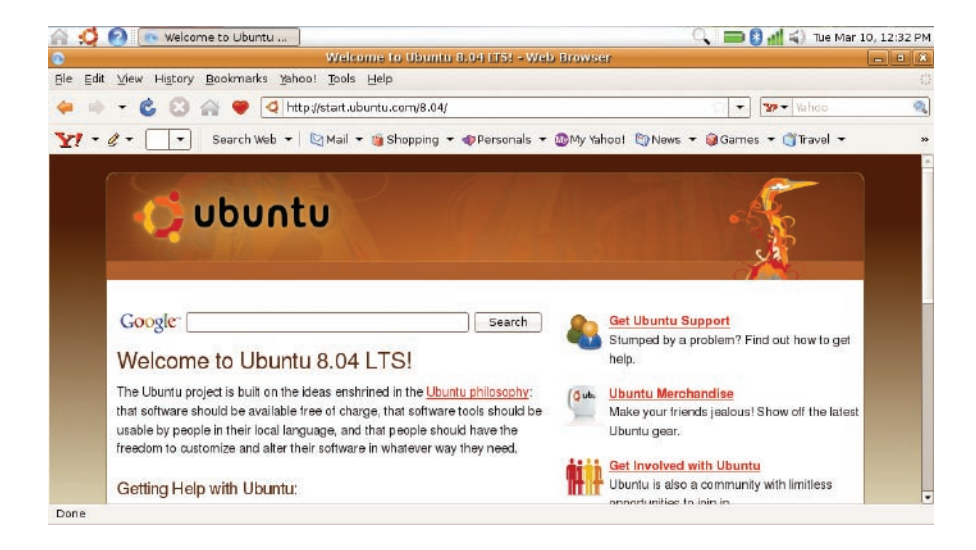

## <span id="page-17-0"></span>Instant Messenger

Instant Messenger 傳訊用戶端可讓您一次使 用多種即時傳訊帳號與通訊協定。

- 1. 從 Dell 啓動器,選擇 Web→ Instant Messenger (即時訊息)。
- **2.** 如果您是第一次開啟 Instant Messenger, 則除了您的 Buddy List (好友清單) 外,還 會出現Accounts(帳號)對話方塊提示您新 增帳號。

按一下 Add (新增)。

- **3.** 選擇您要新增的帳號 Protocol (通訊協定), 輸入所需資訊,然後按一下 Save (儲存)。
- **4.** 關閉 Accounts (帳號) 對話方塊,也可選 擇關閉 Buddy List (好友清單)。

若要存取 Instant Messenger 選單選項,請用滑 鼠右鍵按一下頂部面板上的InstantMessenger 圖示。

## <span id="page-18-0"></span>Ubuntu 中的應用程式

Ubuntu 隨附多種預先安裝的應用程式。 其中一些常用的應用程式包括:

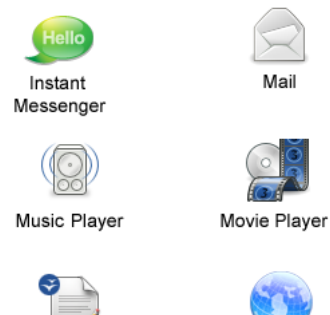

OpenOffice.org Word Processor

Web Browser

■ 註: 若要觀賞 DVD 影片,則需要可攜式 Dell CD/DVD 播放機和 Power DVD 軟體。

#### 新增和移除應用程式

- 1. 按一下 → **Applications** (應用程式)→ Add/Remove (新增/移除)。
- **2.** 若要新增應用程式,請選擇所需的應用程 式核取方塊。若要移除應用程式,請清除 選取所需的應用程式核取方塊。
- **3.** 某些應用程式可能需要額外的支援應用程 式或為軟體套裝的一部分。如果您仍要安 装/移除應用程式,請按一下確認視窗中 的 Install All/Remove All (全部安裝/全部 移除)。
- **4.** 當您完成變更後,按一下 OK (確定)。
- **5.** 在確認視窗中檢查您所做的變更清單,然 後按一下 Apply (套用)。
- **6.** 下載、安裝和移除應用程式時會出現進度視 窗。在程序完成時,會出現ChangesApplied (變更已套用) 視窗。
- **7.** 按一下 Close (關閉)。

## <span id="page-19-0"></span>連接裝置

Ubuntu 支援各種周邊裝置,並可讓您輕鬆連 接這些裝置。

#### USB 磁碟機

- **1.** 將 USB 硬碟或隨身碟等儲存裝置連接到 電腦上可用的 USB 連接埠。
- **2.** 驅動程式會自動安裝,而且螢幕上會出現 檔案瀏覽器視窗。
- **3.** 您現在就可以在電腦和儲存裝置之間傳輸 檔案。

#### 數位相機

- **1.** 將數位相機連接到電腦上可用的 USB 連 接埠。
- **2.** 開啟相機,並將相機設為檢視或檔案傳輸 模式。
- **3.** 在出現的螢幕上,選擇F-SpotPhotoManager 做為要開啟的程式。
- **4.** 選擇相片以及傳輸相片的位置。
- **5.** 按一下 Copy (複製),相片便會傳輸到所選 的位置。

#### 藍芽**™** 裝置

- 1. 用滑鼠右鍵按一下面板中的藍芽圖示 8, 然後選擇 Connect new device... (連接新裝 置...)。
- **2.** Bluetooth Device Wizard (藍芽裝置精靈) 書面將會出現。按一下 **Forward** (轉送)。
- **3.** 偵測到的藍芽裝置會列出來。請選擇您要 使用的裝置,然後按一下 Forward (轉送)。
- **4.** 您可能需要輸入 PIN 密碼才能建立連線。 在藍芽裝置上,輸入電腦螢幕顯示的 PIN 密碼,接著便會建立連線 (配對)。
- **5.** Successfully configured new device (已 成功設定新裝置) 訊息將會出現。按一下 Close (關閉)。
- **6.** 若要傳輸或瀏覽檔案,請用滑鼠右鍵按一 下藍芽圖示 %,然後選擇 Send files to device... (傳送檔案至裝置...) 或 Browse files on device... (瀏覽裝置上的檔案...)。

## <span id="page-21-0"></span>還原 Ubuntu 系統

使用電腦隨附的 Ubuntu LTS DVD 可還原您 的作業系統。

- 警示:使用 Ubuntu LTS DVD 會刪除硬碟 的所有資料。
- ま:您的雷腦不一定會配備光碟機。針 對需用到媒體的程序,請使用外接式光 碟機或任何外接式儲存裝置。

## 啟動系統還原

- **1.** 關閉電腦。
- **2.** 將外接式 USB 光碟機連接到電腦上可用的 USB 接頭。
- **3.** 將 Ubuntu LTS DVD 插入外接式 USB 光 碟機。
- 警示:使用 Ubuntu LTS DVD 會刪除硬 碟的所有資料。
- **4.** 開啟電腦。
- **5.** 螢幕上顯示 DELL 徽標時,立即按 <F12> 鍵。
- 註:下面的步驟僅能對開機順序作單次 變更。下次啟動時,電腦將依據在系統 設定程式中指定的裝置啟動。
- **6.** 當螢幕上顯示啟動裝置清單時,請反白顯 示 CD/DVD/CD-RW,並按 <Enter> 鍵。
- **7.** 按任一按鍵 Boot from CD-ROM (從 CD-ROM 啟動)。按照螢幕上的指示完成安裝。